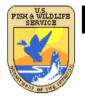

# **Printing Maps with the Wetlands Mapper**

U.S. Fish and Wildlife Service Division of Habitat and Resource Conservation Branch of Resource and Mapping Support National Standards and Support Team Madison, WI 53711-1061

August 2012

### To print a map of a selected extent, first open the Wetlands Mapper located at:

#### http://www.fws.gov/wetlands/Data/Mapper.html

Before proceeding to print a map, zoom in to the desired area, and turn on the desired layers. Please refer to the Wetlands Mapper Instructions Manual for more information.

#### http://www.fws.gov/wetlands/Documents/Wetlands-Mapper-Instructions-Manual.pdf

This control panel will allow you to select one or more data layers (left-click on the adjacent box) to be displayed over the base map. Multiple layers can be displayed concurrently. Pressing on the button will open the Product Summary internet web page with information about the layer. Pressing on the (zoom) button will zoom the map to the scale where the layer first becomes visible. Pressing on the button will display a control for the layer's opacity. The link will open a web page with answers to Frequently Asked Questions and contact information. The button will minimize the Available Layers and Legends window. Press it again to maximize it.

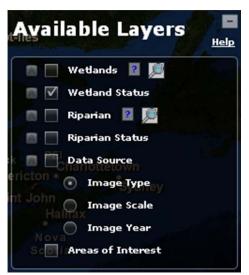

Once the desired area is displayed, click on the **Print Map** button located on the top right side of the Wetlands Mapper.

You will have the option to position and scale the map in the window provided to ensure the printed product will contain the desired area. Use the Panning and Zoom controls described above. Print options:

- Title enter a title to be printed along with the map
- Remarks enter remarks to be printed along with the map

Pressing **Submit** will generate an <u>Adobe PDF</u> document with a rendition of the previously displayed map. The generated map will be approximately .5MB. The generated PDF document can be saved and/or printed.

## Example of generated PDF map:

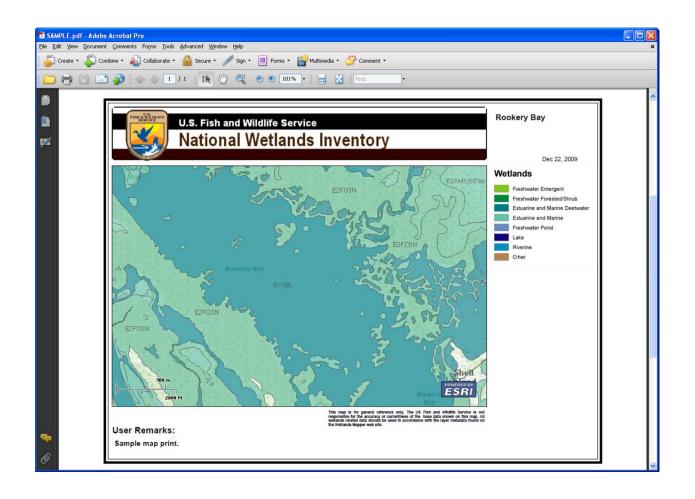